# 用户指南

© Copyright 2014 Hewlett-Packard Development Company, L.P.

Microsoft 和 Windows 是 Microsoft 公司 集团在美国的注册商标。

本文档中包含的信息如有更改,恕不另 行通知。随 HP 产品和服务附带的明确 有限保修声明中阐明了此类产品和服务 的全部保修服务。本文档中的任何内容 均不应理解为构成任何额外保证。HP 对本文档中出现的技术错误、编辑错误 或遗漏之处不承担责任。

第 1 版: 2014 年 11 月

文档部件号:800889-AA1

#### **产品通告**

本指南介绍大多数机型的常用功能。您 的笔记本计算机上可能未提供某些功 能。

并非所有版本的 Windows 中都提供所有 功能。该电脑可能需要升级和/或单独 购买的硬件、驱动程序和/或软件才能 充分利用 Windows 功能。请转到 <http://www.microsoft.com> 以获得详细信 息。

要访问最新的用户指南,请转至 <http://www.hp.com/support>,然后选择 您所在的国家/地区。选择**驱动程序和 下载**,然后按照屏幕上的说明进行操 作。

#### **软件条款**

如果安装、复制、下载或以其他方式使 用此笔记本计算机上预安装的任何软件 产品,即表明您同意受 HP 最终用户许 可协议 (EULA) 条款的约束。如果您不接 受这些许可条款,唯一的补救办法是在 14 天内将全部产品(硬件和软件)原封 不动地退回购买处,并依据经销商的退 款政策获得全额退款。

如需了解任何其他信息,或要求按电脑 价格全额退款,请与您的经销商联系。

# 目录

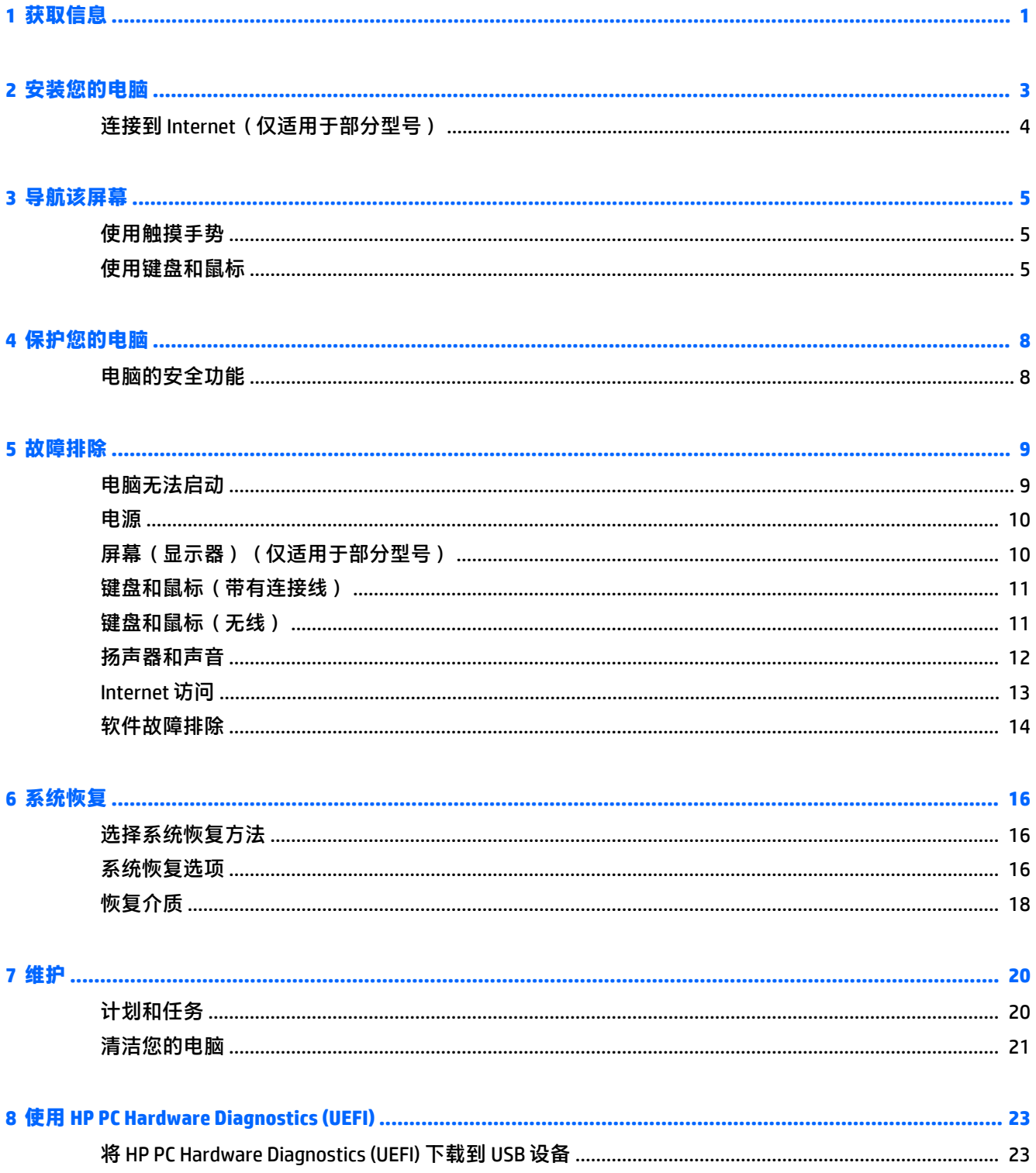

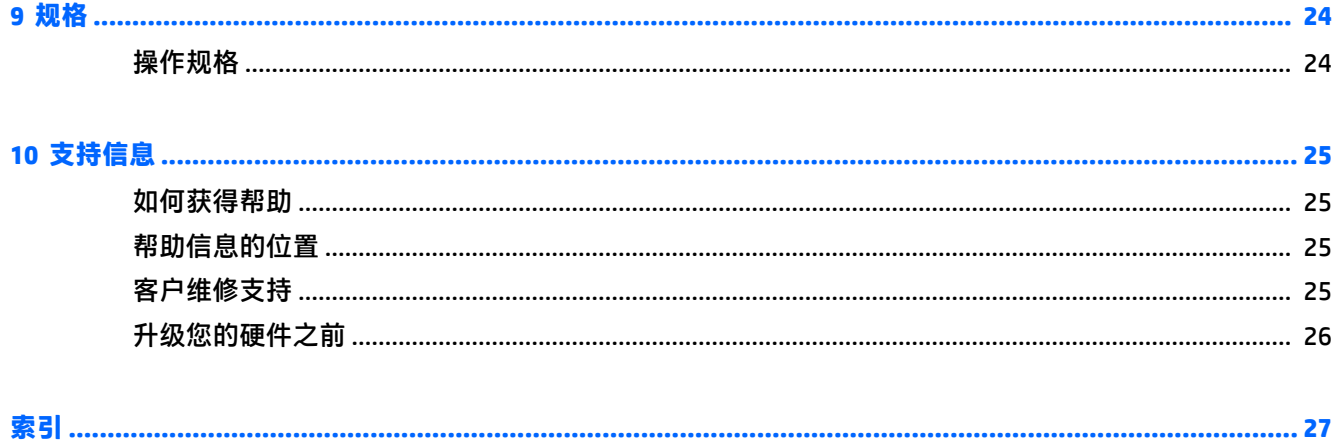

# <span id="page-4-0"></span>**1 获取信息**

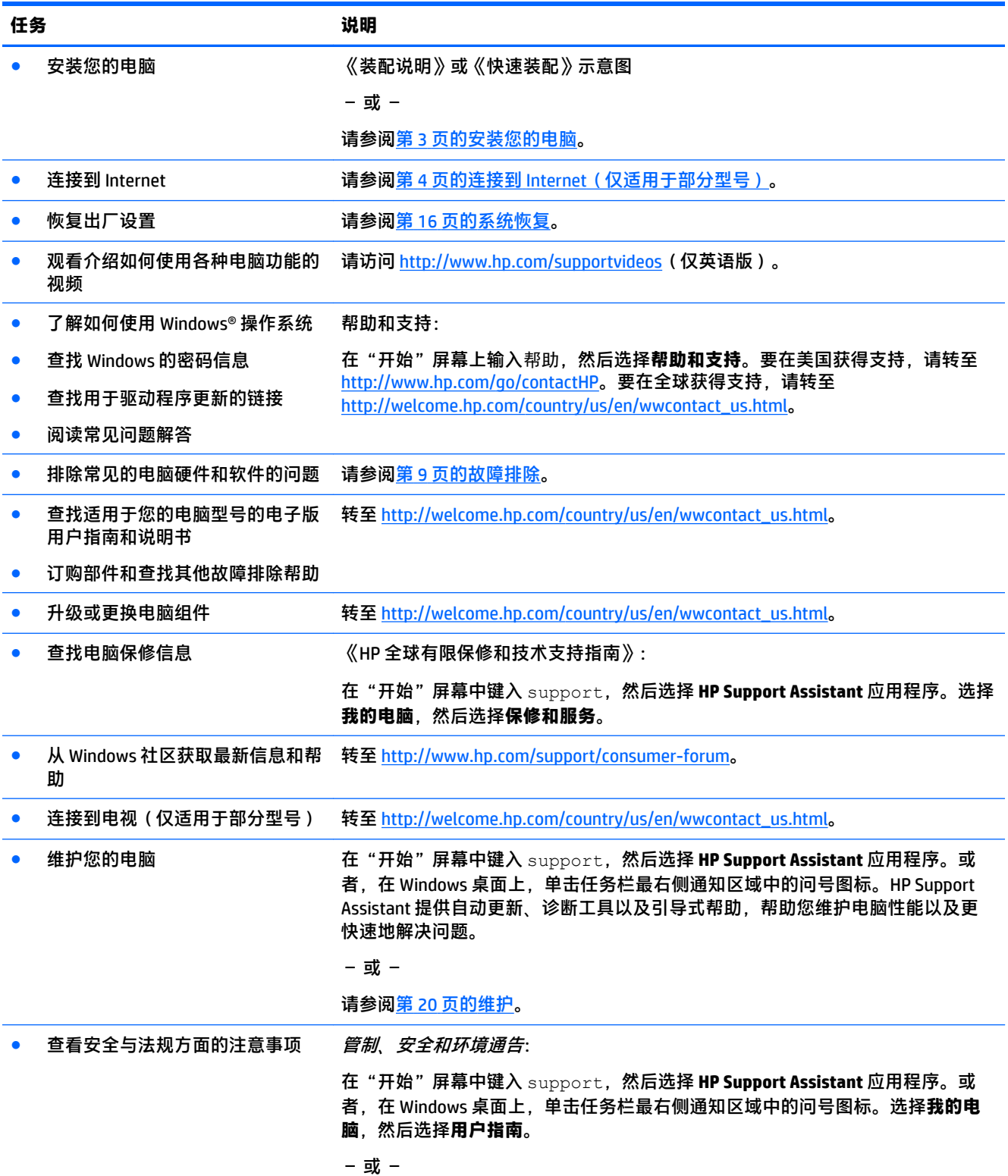

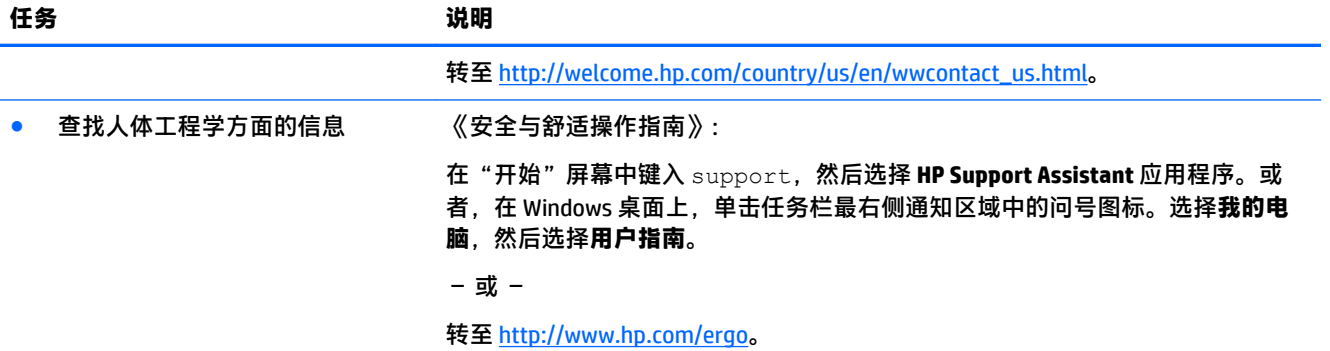

# <span id="page-6-0"></span>**2 安装您的电脑**

**警告!**为降低电击或设备损坏风险,请遵循以下要求:

- 请将电脑置于远离水、灰尘、潮湿和烟尘的位置。这些环境因素可能提高电脑内部温度,或者导 致火灾或漏电。
- 切勿禁用电源线上的接地引脚。接地插脚是一项重要的安全措施。
- 请将电源线插入到始终容易接触到的交流电源插座。
- 从交流电源插座上拔下电源线,断开设备的电源。为免遭激光束的辐射,请不要打开 CD 或 DVD 驱 动器的外壳。
- 您所购买的电脑,已经根据其销往的国家或地区预设了电源。如果您前往其他国家/地区,请在电 脑连接交流电源插座前,检查该处电脑的电压要求。

为降低受到严重伤害的风险,请阅读《安全与舒适操作指南》。要访问本指南,请转至 <http://www.hp.com/ergo>。

- **1.** 将电脑安放在适当的位置,确保所有的通风口通畅无阻,并且连接电缆未处于行人通道、可能被 踩踏的地方或者被其他家具压到的位置。
- **2.** 在将所有电源线从监控、电脑和附件连接到不间断电源 (UPS) 时,建议您使用电涌保护检测设备。 如果电脑连接了电视调谐器、调制解调器或电话,也应使用支持这些信号输入的电涌保护设备来 保护电脑。将电视电缆或电话线连接到电涌保护设备,然后再将该设备连接到电脑。
- **3.** 下载并安装操作系统更新。
	- **a.** 查看您的电脑当前所运行的操作系统及其版本。

在"开始"屏幕上,键入控制面板,然后选择**控制面板**。或者,在 Windows 桌面中,右键单 击开始按钮,然后选择**控制面板**。选择**系统和安全**,然后选择**系统**。

- **b.** 打开 Internet 浏览器, 然后转到 [http://welcome.hp.com/country/us/en/wwcontact\\_us.html](http://welcome.hp.com/country/us/en/wwcontact_us.html)。
- **c.** 如有必要,单击您的国家/地区和语言,单击**支持**,然后单击**下载驱动程序**。
- **d.** 在**按产品字段查找**中,输入您的笔记本计算机型号名称和编号,然后单击**查找**。
- **e.** 必要时,可从**产品搜索结果**中选择您的电脑型号。
- **f.** 选择您的电脑所使用的操作系统。
- **g.** 单击您希望下载的每个更新程序旁边的**下载**。
- **h.** 按照屏幕上的说明逐一安装所下载的每个更新程序。
- **4.** 从电脑包装箱内查找其他详细文档或更新资料。

完成电脑的初始设置后,您可能希望安装其他硬件设备或软件。检查针对这些项目所列的操作系统、 内存和其他要求,然后再为您的电脑购买它们。按照软件制造商的指导来安装新软件。

 $\hat{\mathbb{E}}$  **注:**请仅使用原始授权软件。安装复制的软件属违法行为,还可能导致安装不稳定或电脑感染病毒。

**注:**安全解决方案作为一种威慑力而设计,但它可能无法阻止被盗、误操作或软件攻击。

### <span id="page-7-0"></span>**连接到 Internet(仅适用于部分型号)**

要连接到无线网络:

- $\bar{\mathbb{B}}$  **注:**要设置无线局域网 (WLAN) 并将其连接到 Internet,您需要宽带调制解调器(DSL 或有线,需单独购 买)、从 Internet 服务提供商购买的高速互联网服务以及无线路由器(单独购买)。
	- **1.** 在"开始"屏幕或者 Windows 桌面中,指向屏幕的右上角或右下角以显示超级按钮。
	- 2. 选择**设**置,然后单击网络状态图标。
	- **3.** 从列表中选择一个 WLAN。
	- **4.** 单击**连接**。

如果该 WLAN 是启用了安全保护功能的 WLAN,则提示您输入安全代码。键入该代码,然后单击登 **录**以完成连接过程。

 $\bar{\mathbb{F}}$  注:如果未列出 WLAN,则说明您可能不在无线路由器或接入点的范围内。

- **注:**如果没有看到要连接的 WLAN,可在 Windows 桌面右键单击网络状态图标,然后选择**打开网 络和共享中心**。单击**设置新的连接或网络**。随后将显示一个选项列表,从中可选择手动搜索并连 接到网络或创建新的网络连接。
- **5.** 请按屏幕指导完成连接过程。
- 连接后,请将鼠标指针放在任务栏最右侧的通知区域中的网络图标上,以验证连接的名称和状态。

有关无线技术的详细信息,请参阅"帮助和支持"中提供的信息和网站链接。在"开始"屏幕上输入 帮助,然后选择**帮助和支持**。

要连接到有线网络:

- **1.** 将一个 8 针 RJ-45(网络)连接线插入电脑上的网络插孔。
- **2.** 将网线的另一端插入墙上的网络插孔或路由器。
- $\bar{\boxdot}$  **注**: 如果网络电缆上含有噪声抑制电路(防止接收电视和广播所产生的干扰),请将电缆上该电 路所在的一端朝向笔记本计算机。

有关连接到 [Internet](#page-16-0) 的问题, 请参见第 13 页的 Internet 访问。

# <span id="page-8-0"></span>**3 导航该屏幕**

您可以按以下方式来导航笔记本计算机屏幕:

- 使用触摸手势(仅限部分型号)
- 使用键盘和鼠标

部分计算机型号键盘上具有用于执行常规任务的特殊操作键或热键功能。

### **使用触摸手势**

通过更改设置、按钮配置、单击速度和指针选项,您可以自定义触摸手势。

在"开始"屏幕上,键入控制面板,然后选择**控制面板**。或者,在 Windows 桌面中,右键单击开始按 钮,然后选择**控制面板**。选择**硬件和声音**。在**设备和打印机**下,选择**鼠标**。

 $\left[\vec{x}\right]$  注: 所有应用中都不支持触摸手势。

### **使用键盘和鼠标**

通过键盘和鼠标可以键入、选择项目、卷动并可以执行与使用触摸手势相同的功能。通过键盘还可以 使用操作键和热键执行特定功能。

论 <mark>提示:</mark>键盘上的 Windows 键 ■■■ 可让您从打开的应用或 Windows 桌面迅速回到"开始"屏幕。再按 Windows 键, 将会返回先前屏幕。

**注:**根据国家或地区,键盘的按键和键盘功能可能与本节中讨论的有所不同。

#### **使用操作键或热键**

您可以通过使用某些按键和按键组合,快速访问信息或执行功能。

- 操作键 执行所分配功能。位于键盘顶部的功能键上的图标,说明了对该键分配的功能。 要使用操作键功能,请按住该键。
- 热键 Fn 键与 Esc 键、空格键或相应操作键的组合。

要使用热键,只需按下 Fn 键, 然后短按组合键的第二个键。

根据计算机型号,您的键盘可能支持以下键。

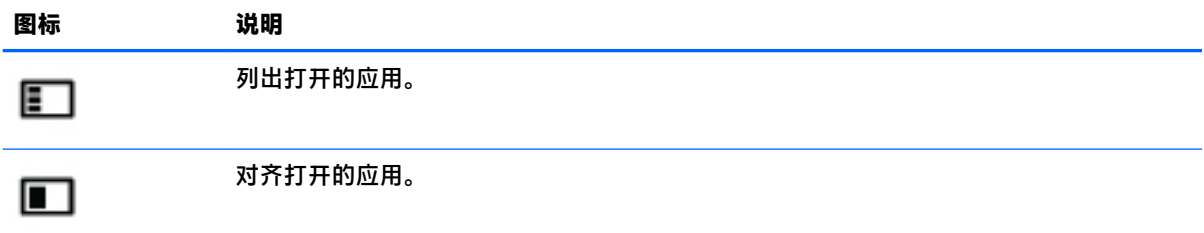

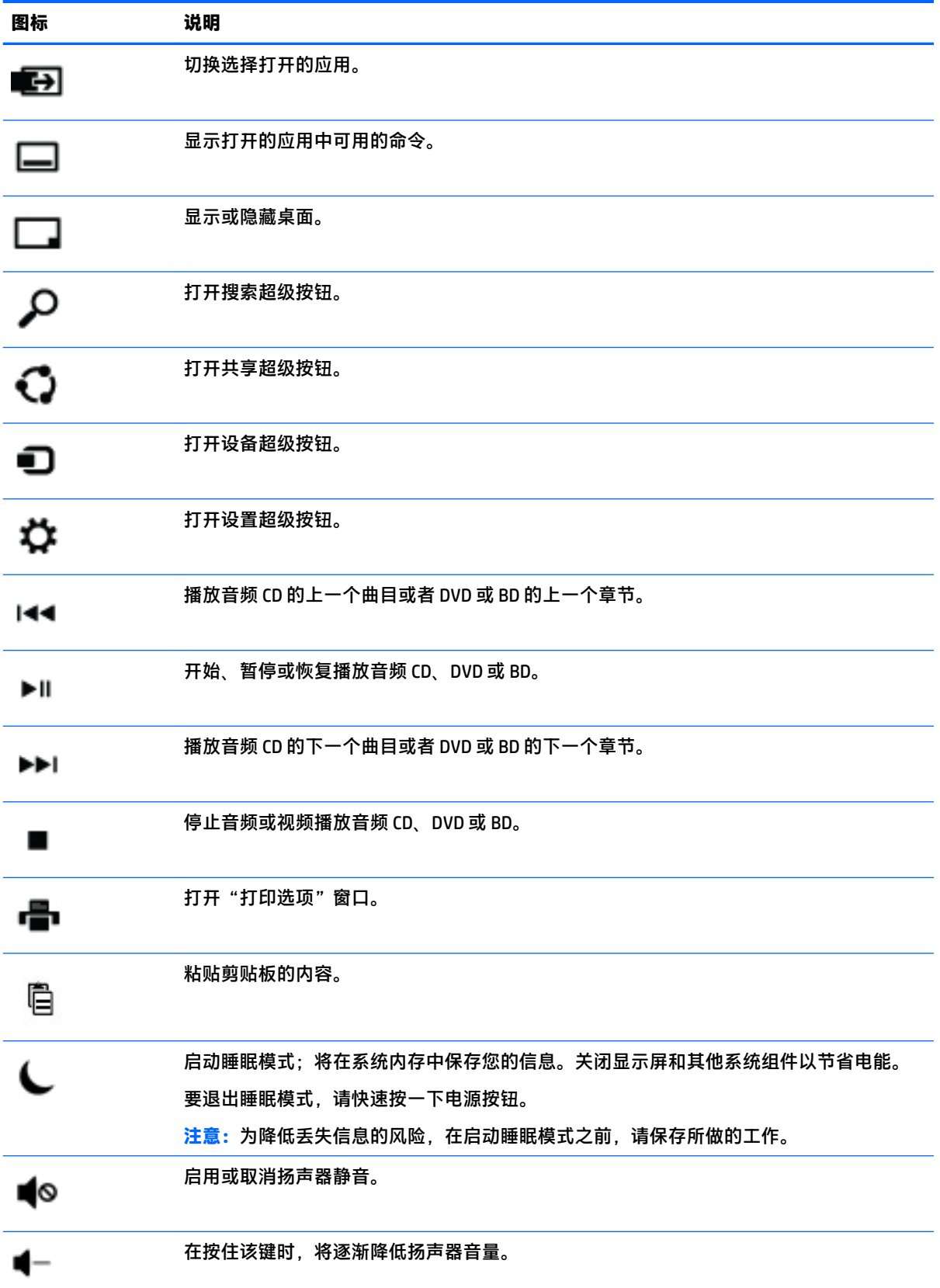

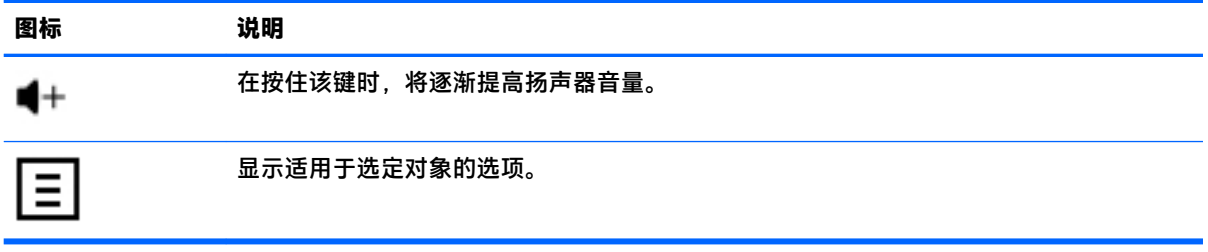

### **使用 Windows 快捷键**

Windows 提供快捷方式,以便您可以快速执行操作。单独按 Windows 键  $\begin{bmatrix} \blacksquare \end{bmatrix}$ ,或者同时按该键和某个 特定的键,以执行指定的操作。

# <span id="page-11-0"></span>**4 保护您的电脑**

您的电脑包含各种有助于保护系统完整性,使其数据免受未经授权的访问的功能。请查看这些功能, 确保正确使用。

### **电脑的安全功能**

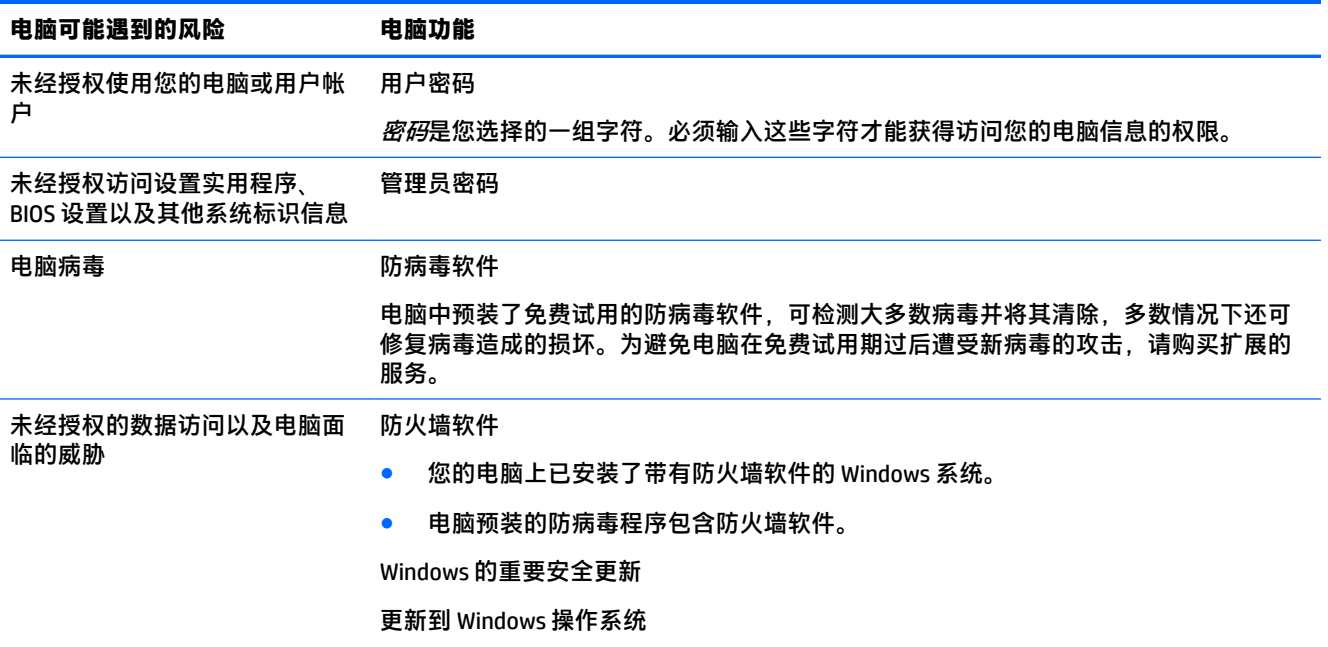

# <span id="page-12-0"></span>**5 故障排除**

如果您在将任何外围设备(如显示器或打印机)与笔记本计算机一起使用时遇到问题,有关更详细的 故障排除信息,请参阅产品制造商提供的文档。下列表格提供了您在安装、启动或使用电脑时可能遇 到的一些问题,并建议了可能的解决方法。

如欲了解更多信息或其他故障排除选项,请转至 [http://welcome.hp.com/country/us/en/](http://welcome.hp.com/country/us/en/wwcontact_us.html) [wwcontact\\_us.html](http://welcome.hp.com/country/us/en/wwcontact_us.html),然后搜索您的电脑型号。

### **电脑无法启动**

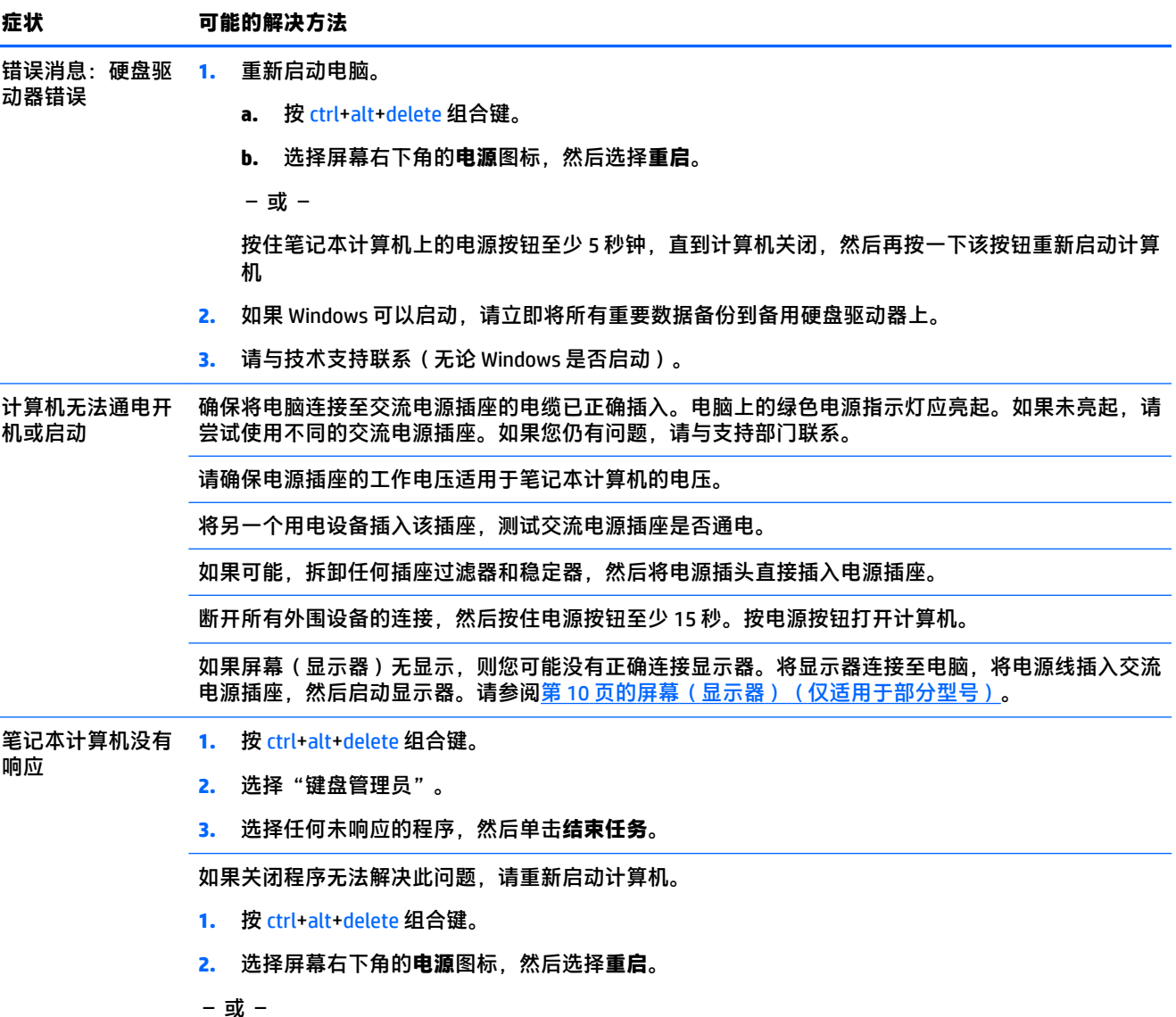

#### <span id="page-13-0"></span>**症状 可能的解决方法** 按住笔记本计算机上的电源按钮至少 5 秒钟, 直到计算机关闭, 然后再按一下电源按钮重新启动计算 机。 错误消息: "无效 的系统磁盘"、 当光驱停止读取后,取出光驱中的光盘并按键盘上的空格键。

"非系统磁盘"或

"磁盘错误"

### **电源**

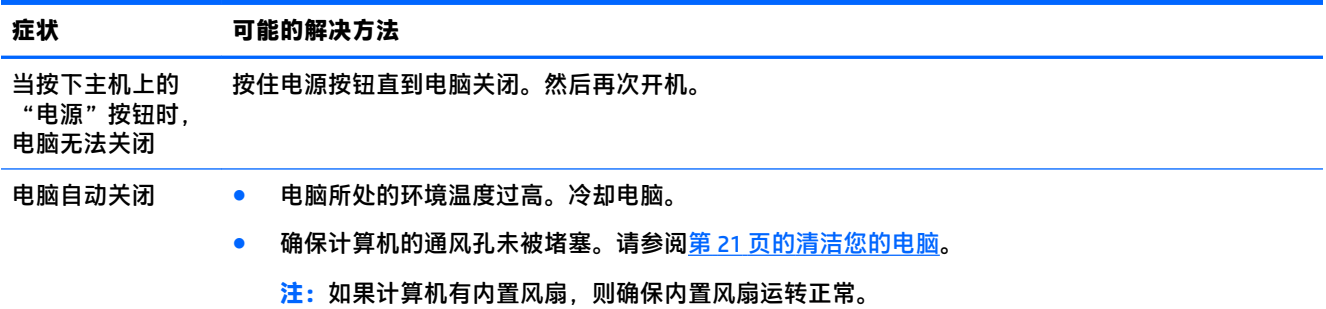

### **屏幕(显示器)(仅适用于部分型号)**

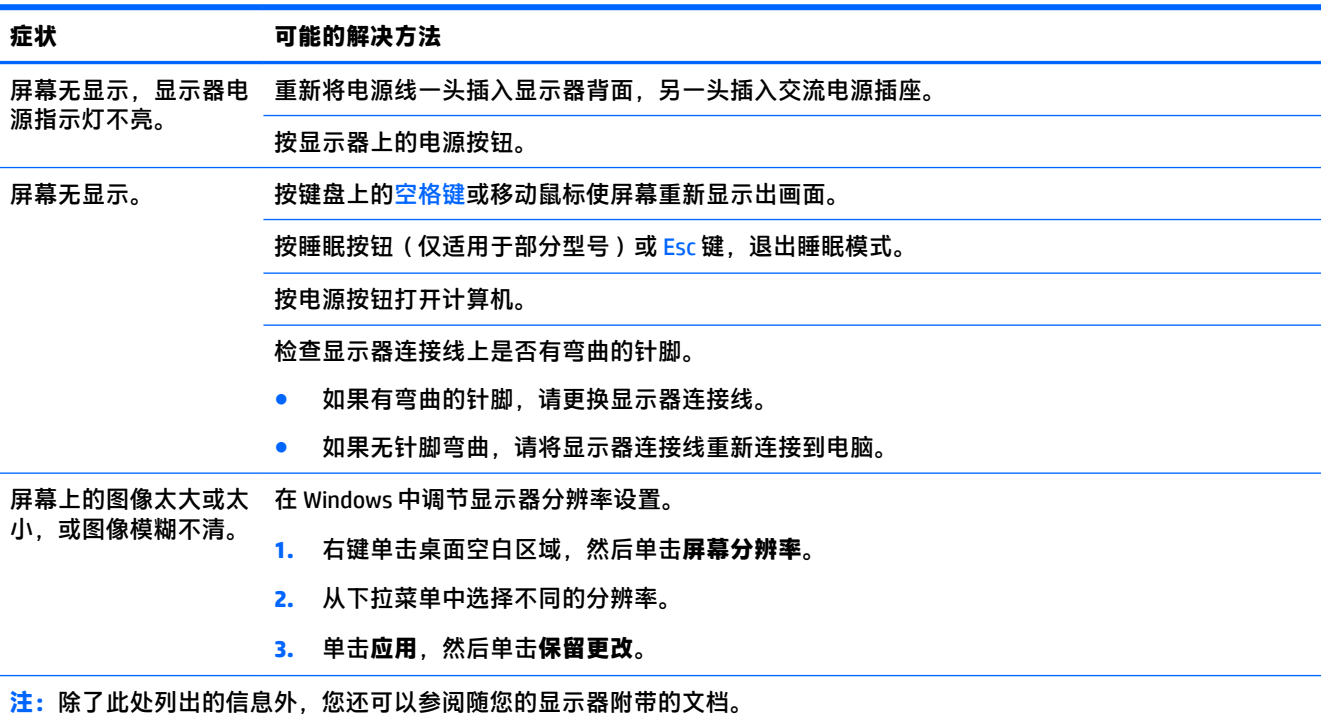

### <span id="page-14-0"></span>**键盘和鼠标(带有连接线)**

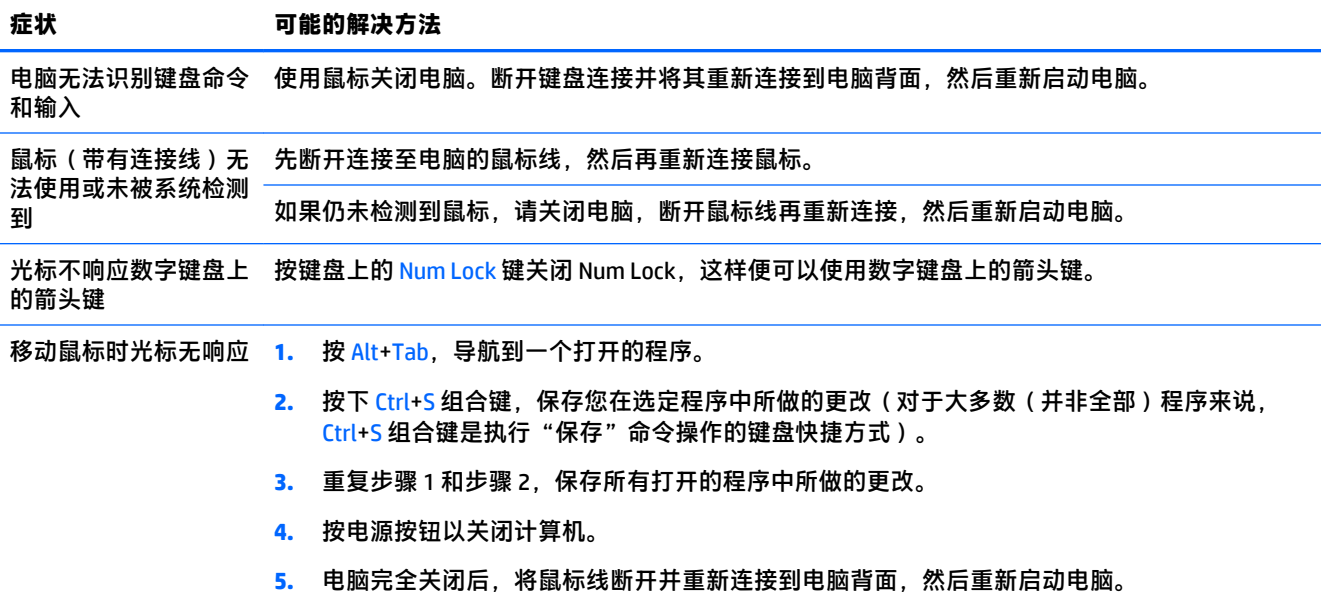

## **键盘和鼠标(无线)**

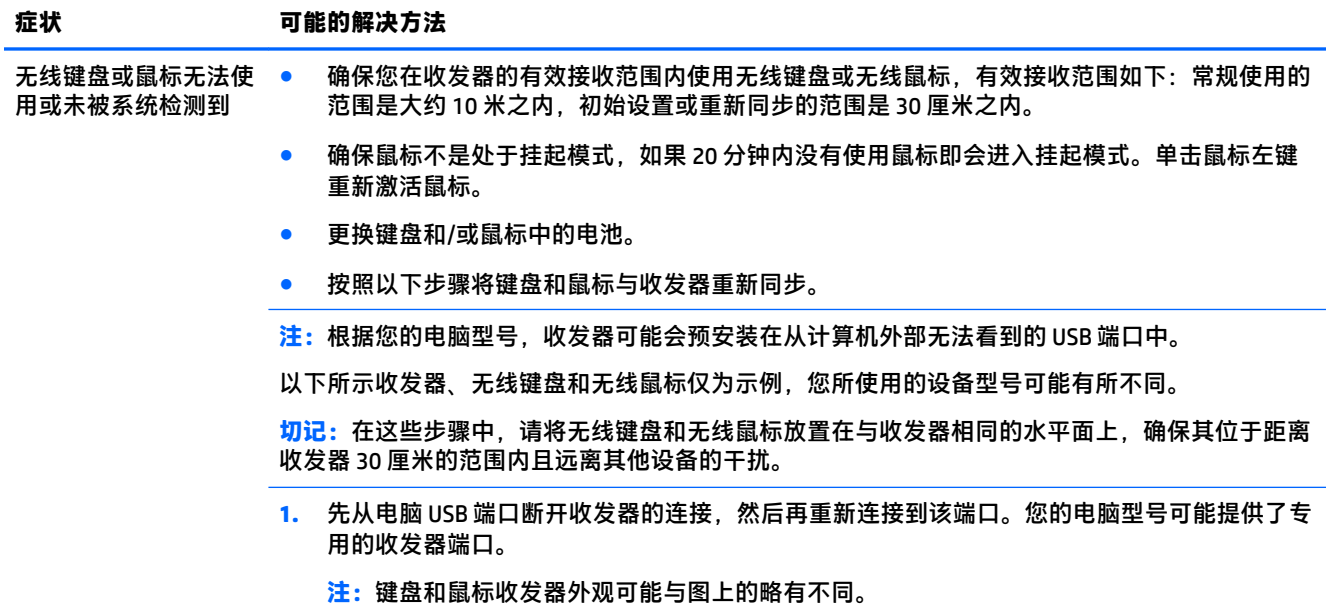

<span id="page-15-0"></span>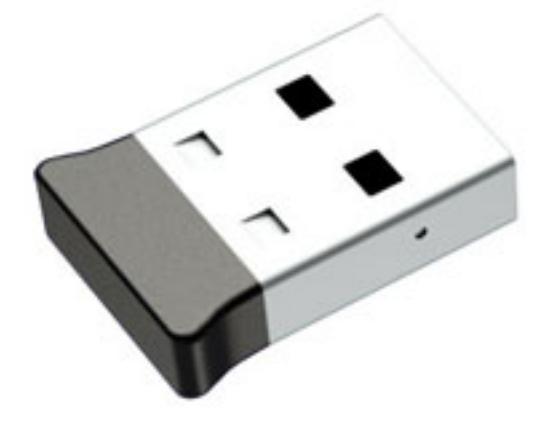

**2.** 确认鼠标已启动 **(A)**,然后按住鼠标底面的**连接**按钮 **(B)** 5 到 10 秒钟,直到收发器上的 LED 指 示灯亮起或停止闪烁。如果持续时间超过 60 秒钟,收发器连接会话将超时。要确认当前已建 立连接,且收发器未超时,请移动鼠标来检查屏幕上是否有响应。

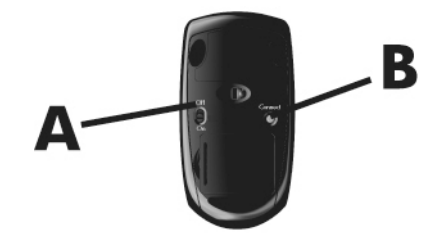

3. 如果键盘没有响应,则按住键盘底面的**连接**按钮 (C) 5 到 10 秒钟, 直到收发器上的 LED 指示灯 亮起或停止闪烁。

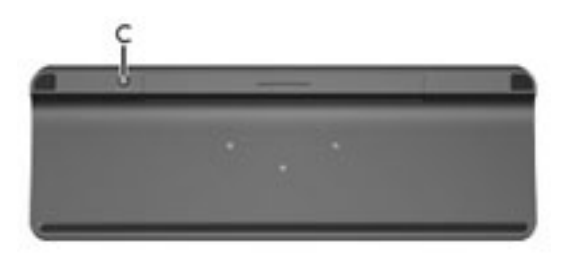

### **扬声器和声音**

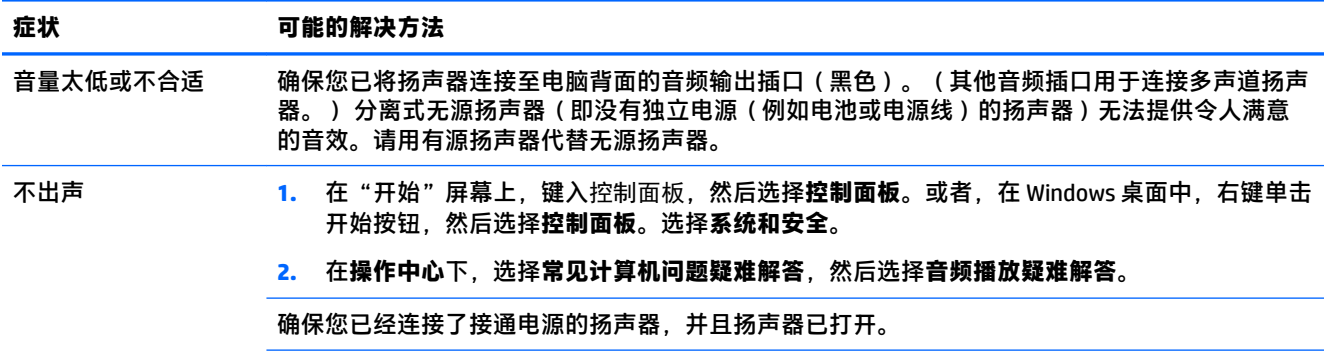

#### <span id="page-16-0"></span>**症状 可能的解决方法**

关闭计算机,然后断开扬声器连接线,再重新连接扬声器。确保将扬声器连接至音频插口,而不是 麦克风或耳机插口。

要退出睡眠模式,请按"睡眠"按钮(仅适用于部分型号)或 Esc 键。

如果笔记本计算机(或扬声器系统)上连接了耳机,请将其拔下。

# **Internet 访问**

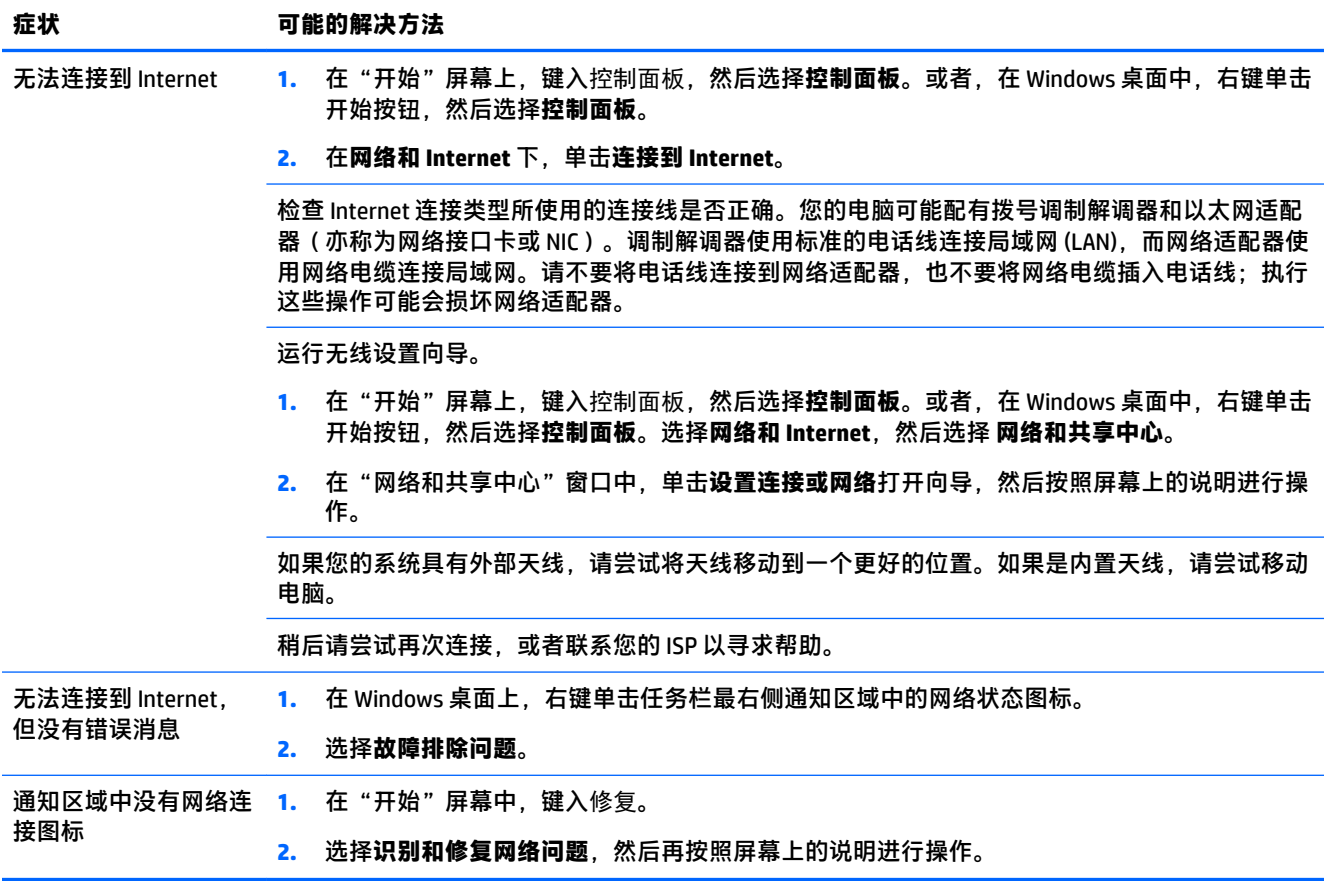

### <span id="page-17-0"></span>**软件故障排除**

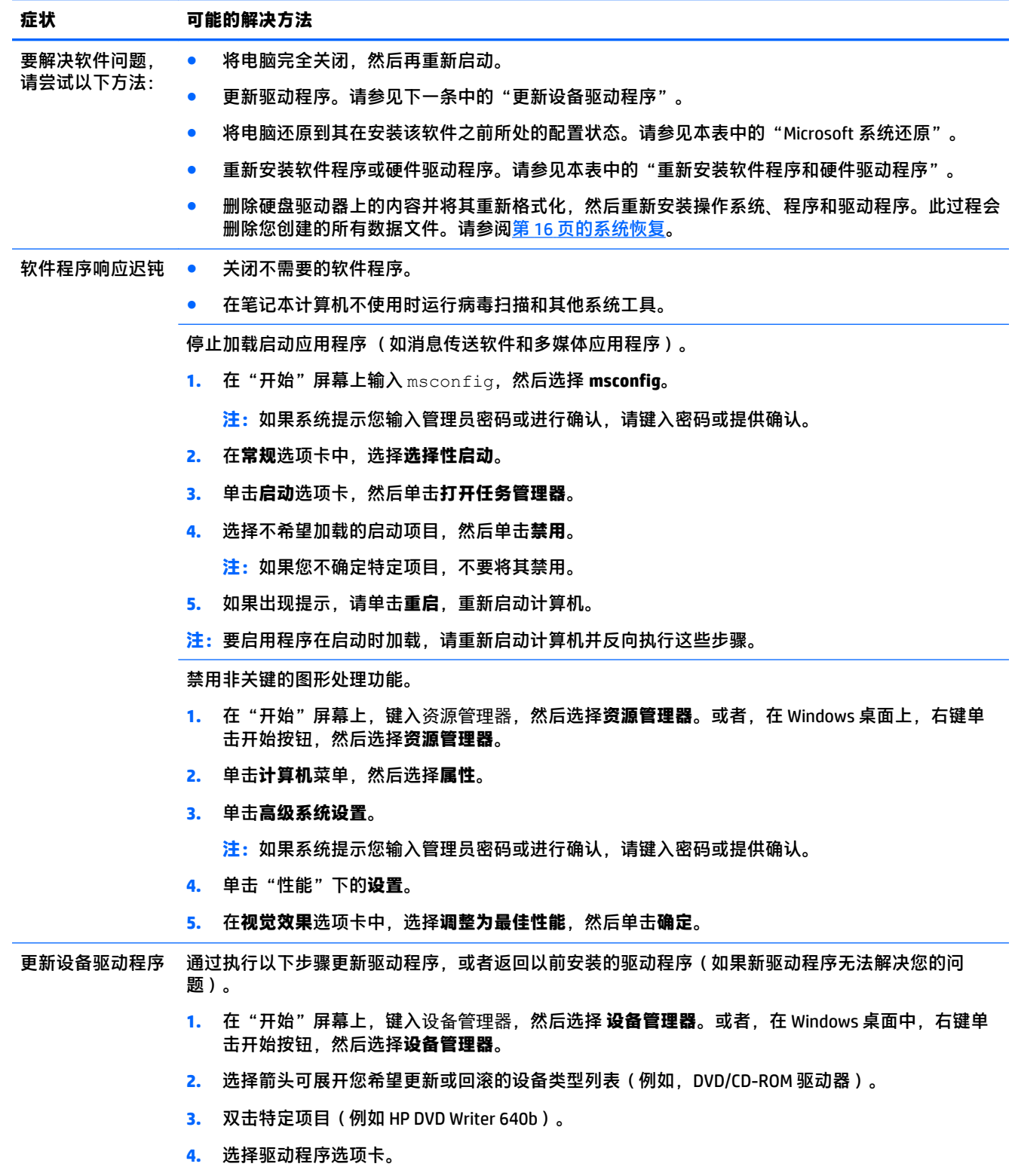

**5.** 要更新某个驱动程序,请单击**更新驱动程序**,然后按屏幕上的说明进行操作。 – 或 –

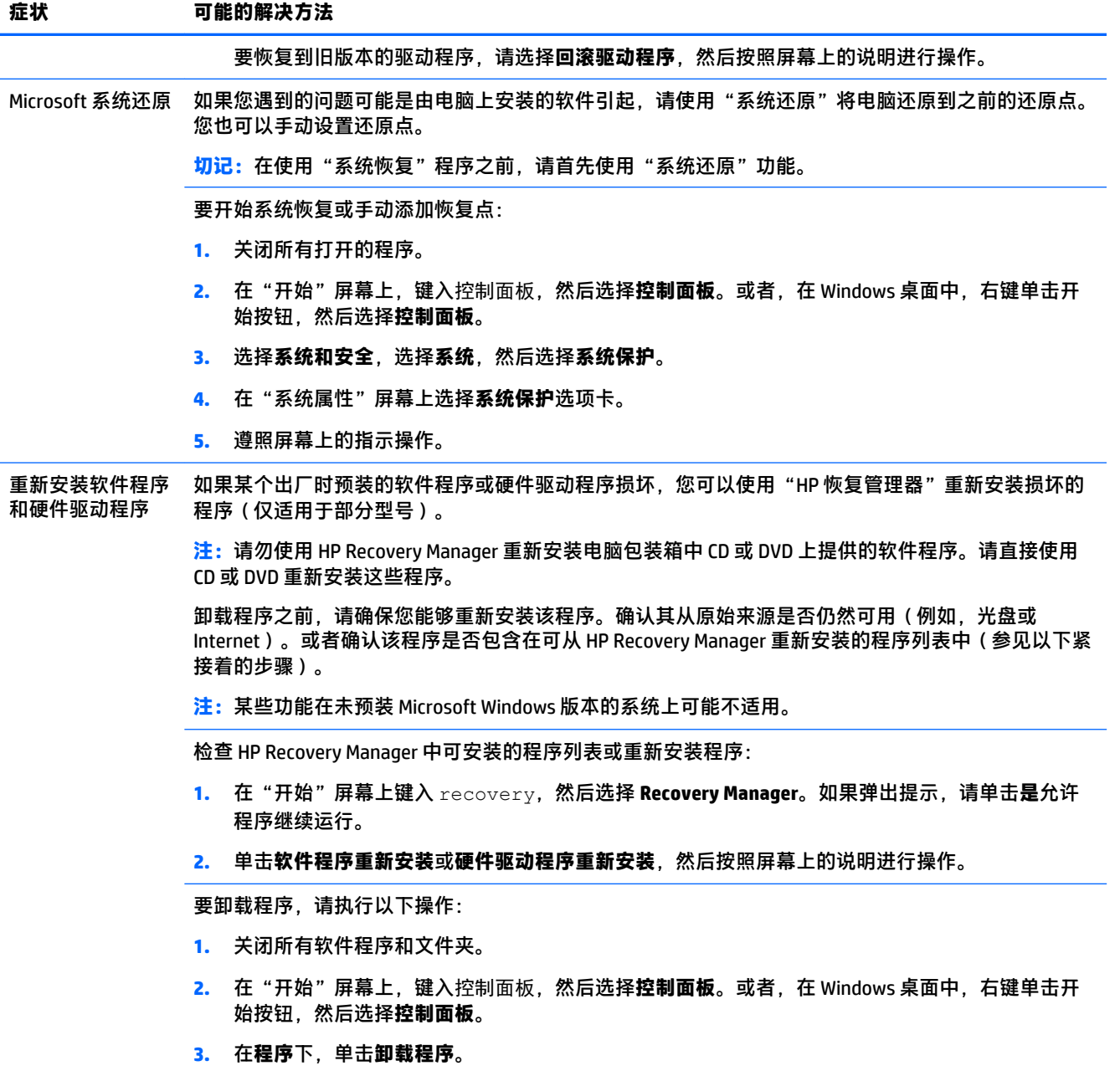

**4.** 选择希望删除的程序,然后单击**卸载**。

# <span id="page-19-0"></span>**6 系统恢复**

系统恢复程序会彻底删除硬盘驱动器上的内容并将其重新格式化,删除您创建的所有数据文件,然后 重新安装在出厂时安装的操作系统、程序和驱动程序。因此,您必须重新手动安装电脑出厂后安装的 所有软件。

 $\bar{\boxdot}$  **注:**在使用"系统恢复"程序之前,请首先使用"系统还原"功能。请参见<u>第 14 页的软件故障排除</u>下 的"Microsoft 系统还原"。

某些功能在未预装 Microsoft Windows 版本的系统上可能不适用。

### **选择系统恢复方法**

您必须选择以下的某一种方式来执行系统恢复:

恢复映像 — 使用硬盘驱动器上存储的恢复映像运行系统恢复。恢复映像是一种包含出厂预装软件 副本的文件。要使用恢复映像执行系统恢复,请参见第 16 页的从 Windows"开始"屏幕启动系 统恢复。

 $\bar{\mathbb{B}}$  **注:** 恢复映像会占用硬盘驱动器的部分存储空间,这部分空间无法再用于数据存储。

恢复介质 — 使用恢复介质运行系统恢复,您可以使用硬盘驱动器上存储的文件制作恢复介质,也 可以单独购买恢复介质。要创建恢复介质,请参见第 18 [页的创建恢复介质。](#page-21-0)

### **系统恢复选项**

应尝试按下列顺序进行系统恢复:

- **1.** 在 Windows"开始"屏幕中,浏览硬盘驱动器。
- **2.** 通过按 F11 系统启动,浏览硬盘驱动器。
- **3.** 使用您制作的恢复介质进行恢复。
- **4.** 浏览从 HP 购买的恢复光盘。要购买恢复光盘,请转至 [http://welcome.hp.com/country/us/en/](http://welcome.hp.com/country/us/en/wwcontact_us.html) [wwcontact\\_us.html](http://welcome.hp.com/country/us/en/wwcontact_us.html)。

#### **从 Windows"开始"屏幕启动系统恢复**

**注意:**"系统恢复"将会删除您创建的所有数据和安装的所有程序。请将所有重要数据备份到可移动 的光盘或 USB 闪存驱动器中。

如果电脑正在运行, 且 Windows 正作出响应, 请使用以下步骤执行系统恢复:

- **1.** 关闭电脑。
- **2.** 断开除显示器(仅限特定型号)、键盘和鼠标之外所有与电脑连接着的外围设备。
- **3.** 启动电脑。
- **4.** 在"开始"屏幕上键入 recovery,然后选择 **HP Recovery Manager**。如果弹出提示,请单击**是**允 许程序继续运行。
- **5.** 选择 **HP 恢复环境**,然后单击**确定**以重新启动。
- **6.** 选择**系统恢复**。
- **7.** 遵照屏幕上的指示操作。
	- $\overline{\mathbb{B}}$  **注:**如果系统*未*检测到恢复分区,则会提示您插入恢复介质。插入光盘或 USB 闪存驱动器,选择 **Yes** (是)并单击 **Next** (下一步)以重新启动计算机,然后使用恢复光盘或恢复 USB 闪存驱动器 运行 HP Recovery Manager。如果使用光盘,请在弹出提示时插入下一张系统恢复光盘。
- **8.** 恢复完成后,请关闭电脑,重新连接所有外围设备,然后启动电脑。

#### **在系统启动后执行系统恢复**

**注意:**"系统恢复"将会删除您创建的所有数据和安装的所有程序。请将所有重要数据备份到可移动 的光盘或 USB 闪存驱动器中。

如果 Windows 无法响应,但电脑正在运行,请使用以下步骤执行系统恢复:

- **1.** 关机。如有必要,请按住电源按钮直至电脑关闭。
- **2.** 断开除显示器(仅限特定型号)、键盘和鼠标之外所有与电脑连接着的外围设备。
- **3.** 按电源按钮打开计算机。
- **4.** 当您看到电脑屏幕开始显示公司徽标时,立即反复按 F11 键,直到屏幕上显示**引导选项菜单**。
- **5.** 选择**故障排除**。
- **6.** 选择**系统恢复**。
- **7.** 遵照屏幕上的指示操作。
- **8.** 恢复完成后,请关闭电脑,重新连接所有外围设备,然后重新启动电脑。

#### **使用恢复介质执行系统恢复**

**注意:**"系统恢复"将会删除您创建的所有数据和安装的所有程序。请将所有重要数据备份到可移动 的光盘或 USB 闪存驱动器中。

要创建恢复介质,请参见第 18 [页的创建恢复介质。](#page-21-0)

要使用恢复介质执行系统恢复,请执行以下步骤:

- **1.** 如果计算机正在运行,请为您希望保存的所有数据文件创建备份 DVD 或备份 USB 闪存驱动器,然 后从计算机中取出备份介质。
- **2.** 如果使用的是恢复 DVD,请将编号为 1 的恢复光盘插入 DVD 光驱托盘,然后关闭托盘。如果使用 恢复 USB 闪存驱动器, 请将其插入 USB 端口。
- **3.** 如果电脑正常运行,在"开始"屏幕上,将光标移动至屏幕的右下角以显示魔力工具栏,选择 **设 置**,选择 **电源** 图标,然后选择 **关闭**。或者,在 Windows 桌面上,右键单击开始按钮,选择**关机** 或注销,然后选择**关机**。

– 或 –

如果电脑没有响应,请按住电源按钮约 5 秒钟直到电脑关闭。

- **4.** 断开除显示器(仅限特定型号)、键盘和鼠标之外所有与电脑连接着的外围设备。
- **5.** 按电源按钮打开计算机。如果使用的是恢复 DVD,电脑会从光盘自动运行 HP Recovery Manager。 请跳到第 7 步。
- <span id="page-21-0"></span>**6.** 如果使用 USB 闪存驱动器运行"系统恢复",当电脑开机时,请按 Esc 键调出引导菜单。使用箭 头键选择 USB 设备, 然后按 Enter 键以从该设备启动。
- **7.** 如果系统提示您选择从介质执行系统恢复、还是从硬盘执行系统恢复,请选择**介质**,然后单击**下 一步**。
- **8.** 选择**恢复出厂设置**。
- **9.** 遵照屏幕上的指示操作。

### **恢复介质**

可以使用空白 DVD 光盘或 USB 闪存驱动器(其中任意一种,不能同时使用两种)制作恢复介质。应该 使用电脑硬盘驱动器上存储的恢复映像制作恢复介质。该映像包含电脑出厂前预装的操作系统和软件 程序文件。您仅可以为您的电脑制作一套恢复介质,这套介质*只能*在本机上使用。请将恢复介质存放 在安全的地方。

 $\widetilde{\mathbb{F}}$  注:某些功能在未预装 Microsoft Windows 版本的系统上可能不适用。

#### **选择恢复介质**

● 要制作恢复光盘,您的电脑必须有 DVD 刻录机,您只能使用高品质的空白 DVD+R 或 DVD-R 光盘。

**注:**您不能使用 CD 或 DVD+RW、DVD-RW、DVD+RW DL 或 DVD-RW DL 光盘来创建恢复光盘。

- 如果要制作恢复光盘,请务必使用高质量的光盘制作一套恢复光盘。如果光盘存在缺损,系统可 能会拒绝写盘,并且会提示您插入新的空白光盘重试。
- 恢复光盘集包含的光盘数量取决于您的电脑型号(通常有 1 到 5 张 DVD)。恢复光盘制作程序会 告诉您制作一套恢复光盘所需空白光盘的具体数目。
- 您也可以使用高品质空白 USB 驱动器制作恢复 USB 闪存驱动器。如果使用 USB 闪存驱动器制作恢 复介质,该程序会告诉您存储所有数据所需的驱动器容量大小(不小于 16 GB)。
- $\overline{\mathbb{B}}$  **注:** 在制作恢复介质的过程中,还需要花费一段时间验证写在介质上的信息是否正确。在此过程中您 可以随时退出。下次运行该程序时,它会从您上次退出的位置继续。

#### **创建恢复介质**

要制作恢复光盘,请执行以下操作:

- **1.** 关闭所有打开的程序。
- **2.** 在"开始"屏幕上键入 recovery,然后选择 **HP Recovery Manager**。如果弹出提示,请单击**是**允 许程序继续运行。
- **3.** 选择**使用空白 DVD 创建恢复介质**,然后选择**下一步**。

**4.** 按照屏幕上的说明操作。制作过程中,为每一张光盘贴上标签,例如:恢复光盘 1、恢复光盘 2。 要创建恢复 USB 闪存驱动器,请执行以下步骤:

- **1.** 关闭所有打开的程序。
- **2.** 将 USB 闪存驱动器连接到电脑上的 USB 端口。
- 3. 在"开始"屏幕上键入 recovery,然后选择 HP Recovery Manager。如果弹出提示,请单击是允 许程序继续运行。
- **4.** 选择**创建恢复介质**,选择 **USB 闪存驱动器**,然后选择**下一步**。
- **5.** 从介质列表中选择 USB 闪存驱动器。该程序会告知您制作恢复驱动器所需的存储空间。如果 USB 闪存驱动器没有足够的存储容量(最小 16 GB), 它会在屏幕中显示为灰色并且您无法继续操作。 单击**"下一步"**。
- **注:**"恢复介质创建"会格式化闪存驱动器,并删除其中的所有文件。
- **6.** 按照屏幕上的说明操作。确保给 USB 闪存驱动器贴标签并将其存放在安全的地方。
- **注:**请勿使用介质卡制作恢复介质。系统可能无法从介质卡启动,并且您可能无法运行系统恢 复。

# <span id="page-23-0"></span>**7 维护**

对电脑执行简单的维护很重要,这样可以确保电脑以最佳的性能工作。

### **计划和任务**

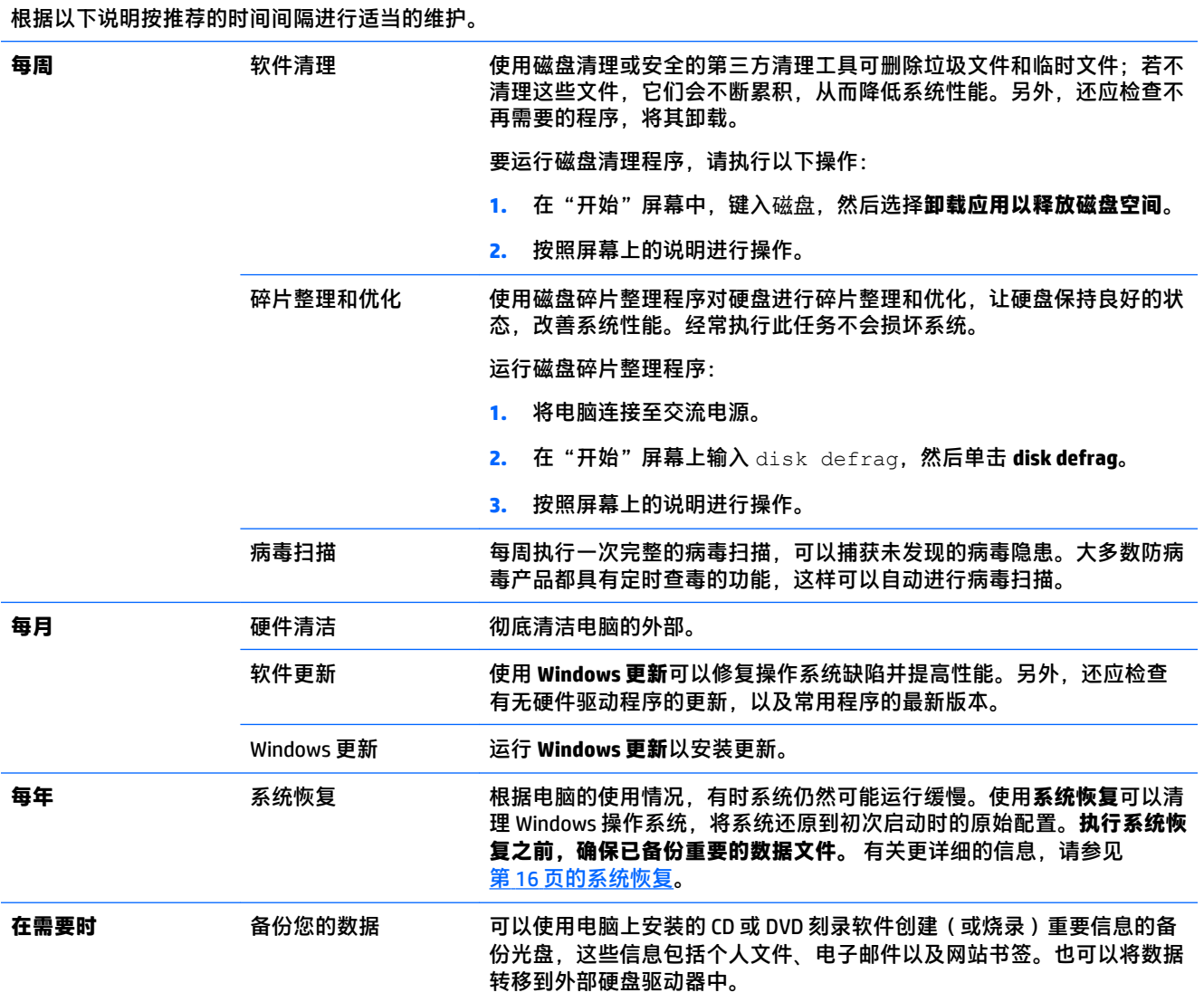

### <span id="page-24-0"></span>**清洁您的电脑**

可以使用以下产品安全地清洁笔记本计算机:

- 最高浓度 0.3% 二甲基苄基氯化铵(例如,各种品牌的一次性湿纸巾)
- 不含酒精的玻璃清洁液
- 中性肥皂水溶液
- 超细纤维干清洁布或软皮(防静电无油布)
- 防静电抹布
- **注意:**避免使用强烈的清洁溶剂,这会对笔记本计算机造成永久性损坏。如果您不确定清洁产品对笔 记本计算机是否安全,检查产品的成份,确保不含如酒精、丙酮、氯化铵、二氯甲烷和碳氢化合物等 成份。

**纤维材料(如纸巾)可能会划伤笔记本计算机。随着时间的推移,灰尘颗粒和清洁剂可能会沉积在划** 痕中。

#### **清洁过程**

按照本节中的步骤安全地清洁您的笔记本计算机。

**警告!**为防止电击或损坏组件,请不要尝试在笔记本计算机打开时对其进行清洁。

- 关机。
- 断开交流电源。
- 断开所有有源外接设备。

**注意:**为防止对内部组件造成损坏,请勿将清洁剂或液体直接喷洒在计算机任何表面上。如果将液体 滴到表面上,则可能会永久损坏内部组件。

#### **清洁显示屏**

 $\triangle$  <mark>注意</mark>:请不要将清洁剂直接喷射或擦涂在屏幕上。

使用柔软、蘸有不含酒精的玻璃清洁剂的无绒布轻轻擦拭显示屏的侧面和表面。

#### **清洁电脑通风口**

通风孔可以确保电脑不会过热。使用由电池供电的小型真空吸尘器来清洁这些通风口。(由电池供电 的真空吸尘器可以避免电击的风险。)

- **1.** 用真空吸尘器清扫电脑机箱上的通风口。
- **2.** 消除在电脑接口(例如,以太网接口和 USB 接口)中及周围堆积的尘屑。

#### **清洁键盘或鼠标**

**警告!**为降低触电或损坏内部组件的风险,请勿使用吸尘器清洁键盘。吸尘器可能会使房间内的碎屑 落到键盘表面上。

**注意:**要防止对内部组件造成损坏,不要将液体油污滴在按键之间。

- 要对键盘或鼠标进行清洁,请使用蘸有上述某种清洁溶液的超细纤维软布或软皮,或者使用可接 受的杀菌湿巾。
- 为防止按键粘连并清除沉积在键盘上的灰尘、绒毛和颗粒物,请使用带有加长喷头的压缩空气 罐。

如果您的鼠标带有滚球,请清洁滚球和内部滚轴。

- **1.** 使鼠标正面朝下,逆时针方向旋转滚球环盖,取下环盖并释放滚球。
- **2.** 使用肥皂和温水清洗滚球。
- **3.** 使用蘸有异丙醇或消毒酒精的棉签清洁鼠标内部滚轴。
- **4.** 待滚球和滚筒完全干燥后,再装回滚球和滚球环盖。

# <span id="page-26-0"></span>**8 使用 HP PC Hardware Diagnostics (UEFI)**

HP PC Hardware Diagnostics 是一个统一的可扩展固件接口 (UEFI), 通过它可以运行诊断测试, 以确定笔 记本计算机硬件是否正常运行。该工具是在操作系统外部运行,因此能有效将硬件故障与由于操作系 统或其他软件组件导致的问题分离开。

要启动 HP PC Hardware Diagnostics UEFI,请执行下列操作:

**1.** 打开或重新启动笔记本计算机,快速按 esc,然後按 f2。

BIOS 按下列顺序在三个位置搜索这些诊断工具:

- **a.** 连接的 USB 驱动器
	- $\overline{\mathbb{B}}$  **注**: 要将 HP PC Hardware Diagnostics (UEFI) 工具下载到 USB 驱动器, 请参阅<u>第 23 页的将 HP</u> PC Hardware Diagnostics (UEFI) 下载到 USB 设备。
- **b.** 硬盘
- **c.** BIOS
- **2.** 在诊断工具打开后,使用键盘箭头键选择您要运行的诊断测试的类型,然后按照屏幕上的说明进 行操作。
- $\dddot{\mathbb{F}}$  注: 如果需要停止诊断测试, 请按 esc 键。

### **将 HP PC Hardware Diagnostics (UEFI) 下载到 USB 设备**

**注:**仅提供英文版本的 HP PC Hardware Diagnostics (UEFI) 下载说明。

有两个选项可将 HP PC Hardware Diagnostics 下载到 USB 设备:

**选择 1:HP PC 诊断主页**—提供 UEFI 最新版本的访问

- **1.** 转至 <http://hp.com/go/techcenter/pcdiags>。
- **2.** 单击 **UEFI 下载**链接,然后选择**运行**。

**选择 2:支持与驱动程序页面**—提供特定产品各版本下载

- **1.** 转至 <http://www.hp.com>。
- **2.** 指向位于页面顶部的**支持**,然后单击**下载驱动程序**。
- **3.** 在文本框中,输入产品名称,然后单击**查找**。
	- 或 –

单击**立即查找**,让 HP 自动检测到您的产品。

- **4.** 选择您的笔记本计算机型号,然后选择您的操作系统。
- **5.** 在**诊断**部分中,单击 **HP UEFI 支持环境**。
	- 或 –

单击**下载**,然后选择**运行**。

# <span id="page-27-0"></span>**9 规格**

### **操作规格**

**注:**要确定您的笔记本计算机的确切电气额定值,请参阅位于笔记本计算机外部的计算机额定值标 签。

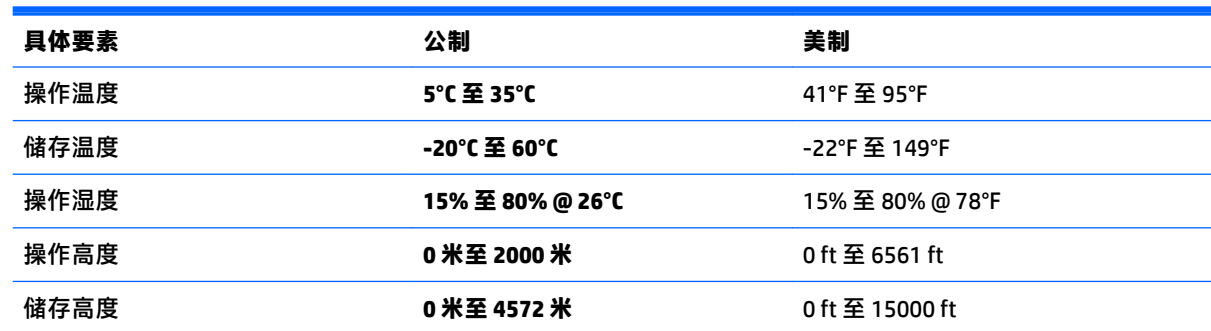

# <span id="page-28-0"></span>**10 支持信息**

### **如何获得帮助**

HP 技术支持可以帮助您从笔记本计算机获得大部分帮助。通过电脑上的工具和网上信息,以及通过电 话或当地零售商,您可以找到您所需要的内容。

在联系 HP 支持中心之前, 请务必准备好以下信息:

- 型号
- 产品编号
- 序列号
- 软件版本号
- 操作系统
- 购买日期

您不妨花几分钟时间记下您的产品信息,以备将来参考之用。

通过"帮助和支持中心",可查看列表中的前四项(型号、产品编号、序列号和软件版本编号)。在 "开始"屏幕上,键入支持,然后选择 **HP 支持信息**。

请在 <http://www.hp.com/apac/register> 上及时进行注册。

### **帮助信息的位置**

- 借助 Windows 帮助和支持中心,获得有关软件和硬件问题的帮助。在"开始"屏幕上输入帮助, 然后选择**帮助和支持**。
- 使用 HP Support Assistant。在"开始"屏幕上,键入 support,然后选择 **HP Support Assistant**。 HP Support Assistant 提供有用的故障排除和诊断信息,其中包括以下方面:
	- 与 HP 技术人员在线交流
	- 支持电话号码
	- HP 服务中心的所在地
- 要获得联机帮助,请访问 [http://welcome.hp.com/country/us/en/wwcontact\\_us.html](http://welcome.hp.com/country/us/en/wwcontact_us.html)。

热线支持限于自您购买电脑之日起的三十 (30) 天内。三十(30) 天之后会收取一定的费用,不过仍会解答 您遇到的基本问题。

### **客户维修支持**

如果您的电脑需要维修或更换部件,您有两种选择:

- 您可以简便地更换电脑的许多客户可更换零件。这是最快的维修方法,通常我们在几天之内即可 将零件直接送达您的家里或公司。(并非所有国家或地区都提供这些链接。)
- 如果确实需要维修,HP 支持中心将安排专人负责修理您的电脑。

<span id="page-29-0"></span>这些服务限于保修期内。

在 *HP 全球有限保修和技术支持*指南中, 还描述了本保修的一些限制和除外条款(以及一些重要细 节)。

### **升级您的硬件之前**

如果想要升级任何硬件,请仅在您设置您的新电脑之后执行此操作。有关设置您的电脑的说明,请参 见《设置说明》或《快速设置》海报或<u>第 3 页的安装您的电脑</u>。如果您在设置和打开系统时遇到任何问 题,请立即使用本章刚才提供的步骤与 HP 支持中心联系。这是升级系统之前您必须执行的事项。

撕开电脑背面的安全封条,即意味着您确认在试图升级系统之前电脑工作正常。在当地法律允许的范 围内,一旦安全封条破损,您的电脑将按照《有限保修和支持指南》中硬件有限保修部分所列的条款 和条件享受服务。

# <span id="page-30-0"></span>**索引**

### **A**

安全功能 [8](#page-11-0)

#### **B**

帮助和支持 [1](#page-4-0), [25](#page-28-0)

#### **C**

操作规格 [24](#page-27-0) 操作键 [5](#page-8-0)

#### **D**

电脑 安全功能 [8](#page-11-0) 故障排除 [9](#page-12-0)

#### **F**

Fn 键 [5](#page-8-0)

#### **G**

故障排除 Internet 访问 [13](#page-16-0) 电脑没有启动 [9](#page-12-0) 电源 [10](#page-13-0) 键盘和鼠标(带有连接线) [11](#page-14-0) 键盘和鼠标(无线) [11](#page-14-0) 屏幕(显示器) [10](#page-13-0) 软件 [14](#page-17-0) 扬声器和声音 [12](#page-15-0)

#### **H**

HP PC Hardware Diagnostics (UEFI) 使用 [23](#page-26-0) 下载 [23](#page-26-0) 呵护您的电脑 [21](#page-24-0) 恢复介质 创建 [18](#page-21-0) 选择 [18](#page-21-0)

#### **I**

internet, 连接 [4](#page-7-0)

#### **Q**

清洁您的电脑 [21](#page-24-0)

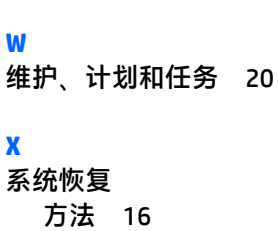

选项 [16](#page-19-0)

#### **Z**

**X**

**R** 热键 [5](#page-8-0)

支持 [25](#page-28-0)